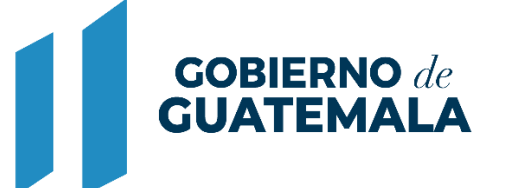

**MINISTERIO DE FINANZAS PÚBLICAS** 

# DIRECCIÓN DE ASISTENCIA A LA ADMINISTRACIÓN FINANCIERA MUNICIPAL

DEPARTAMENTO DE ANÁLISIS Y EVALUACIÓN

GUIA DE USUARIO (DONACIONES DINERARIAS)

**GUATEMALA, JUNIO 2022**

# ÍNDICE

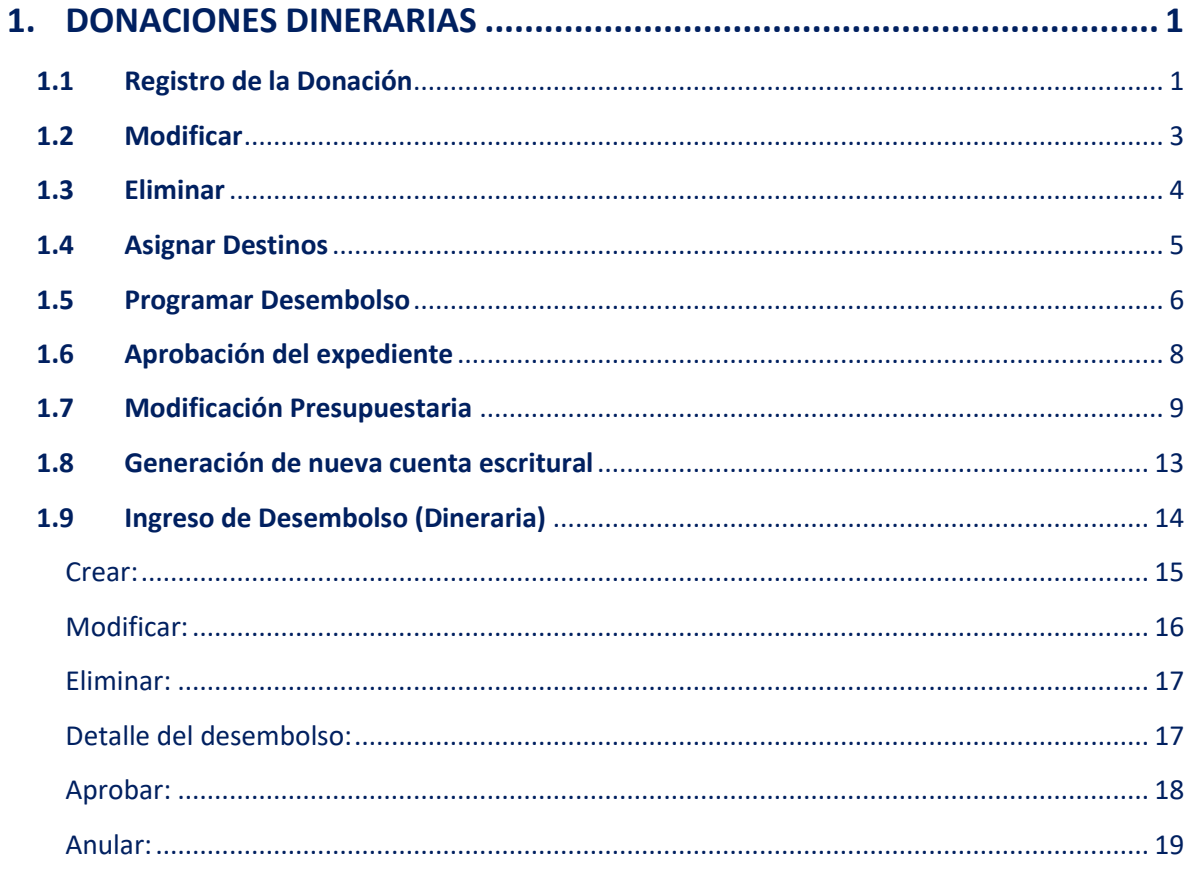

# **1. DONACIONES DINERARIAS**

<span id="page-2-0"></span>Previo al registro de este tipo de donaciones, se deberá observar lo establecido en el Decreto No. 101-97 del Congreso de la República, "Ley Orgánica del Presupuesto", Artículo 53 primer párrafo; asimismo tomar como referencia el Oficio Circular Número DCP/SO/DRDP/02/2014 del Ministerio de Finanzas Públicas, Manual de Registro de Donaciones (Acuerdo Ministerial 523-2014).

#### <span id="page-2-1"></span>**1.1Registro de la Donación**

1.1.1 Para el registro de un expediente de este tipo de donación, previamente se debe contar con toda la documentación legal de soporte. Posteriormente se debe seguir la ruta que se detalla a continuación:

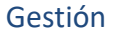

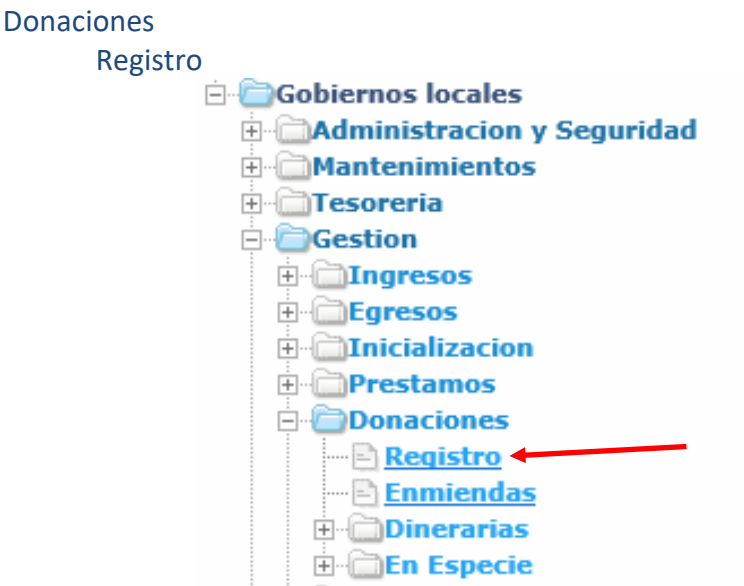

1.1.2 El sistema desplegará la siguiente pantalla en la que se debe seleccionar la opción "Crear".

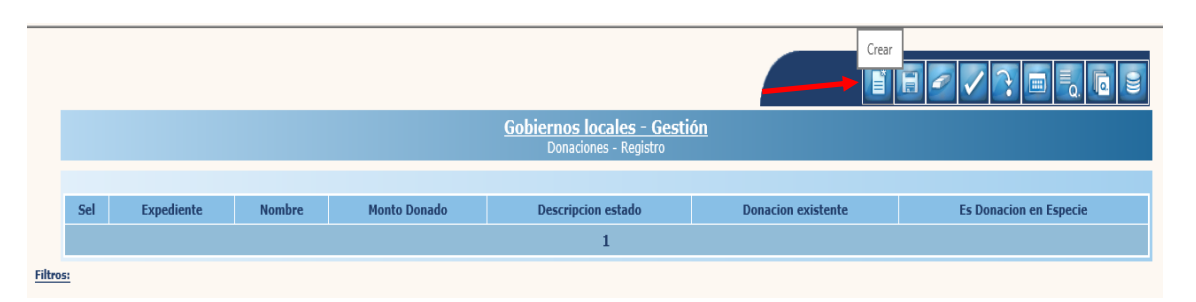

1.1.3 A continuación, para el registro se debe proceder a llenar cada uno de los datos que continuación se detallan:

**1**

#### *Generales:*

- **Donación ya existente:** Esta opción se debe seleccionar únicamente para los casos en los cuales la donación corresponda a una fecha anterior a la implementación de la herramienta SICOIN GL.
- **Fecha Registro:** El sistema mostrará la fecha en que se está realizando el registro.
- **Nombre Donación:** El nombre según documentación legal de respaldo.
- **Origen Donación:** Se debe elegir "Interno" si es nacional y "Externo" si es internacional.
- **Donador:** Se debe seleccionar la entidad que realiza la donación.
- **Intermediario:** Se debe seleccionar la entidad que sirvió de intermediario, de lo contrario se debe elegir la misma entidad donante.
- **Referencia Donador:** Ingresar un número de documento referencia del donador.
- **Monto Donado:** Ingresar el monto total de la donación.
- **Moneda:** Elegir la moneda en la que se recibe la donación.

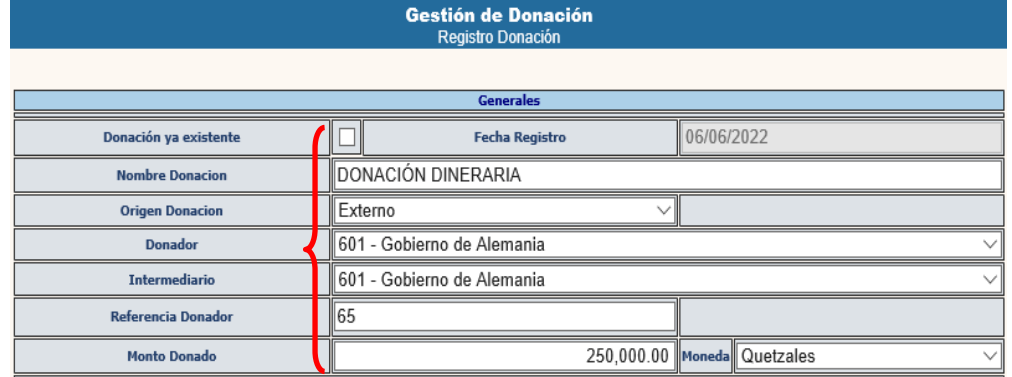

#### *Documentación Legal*

- **Tipo documento aprobación municipal:** Acta o Acuerdo de Concejo Municipal.
- **Número documento aprobación municipal:** Número de Acta o Acuerdo de Concejo Municipal.
- **Fecha aprobación municipal:** Fecha del Acta o Acuerdo de Concejo Municipal.
- **Tipo documento aprobación acreedor:** El documento legal de soporte del Acreedor (Acuerdo, Resolución, etc.).
- **Número documento aprobación Donador:** Número del Acuerdo, Resolución, etc.
- **Fecha aprobación Donador:** Fecha de aprobación del documento legal de soporte.
- **Tipo documento respaldo legal:** Documento de soporte legal que ampara la donación.
- **Número documento respaldo legal:** Número del documento de respaldo legal.
- **Fecha documento respaldo legal:** Fecha del documento de soporte legal.
- **Fecha Vencimiento:** Fecha de vencimiento de la donación.
- **Es donación en especie:** Esta opción se debe elegir cuando corresponda a este tipo de donación.

**Ministerio de Finanzas Públicas**

Luego de terminar de ingresar todos los datos detallados anteriormente, se debe seleccionar la opción "Crear".

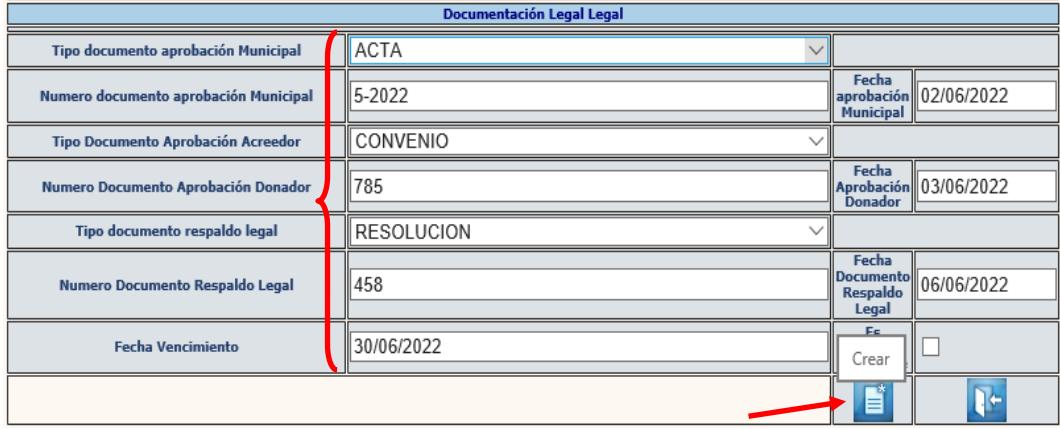

1.1.4 El sistema devolverá el mensaje de "Operación realizada con éxito", quedando registrada la donación y en estado "Otorgado".

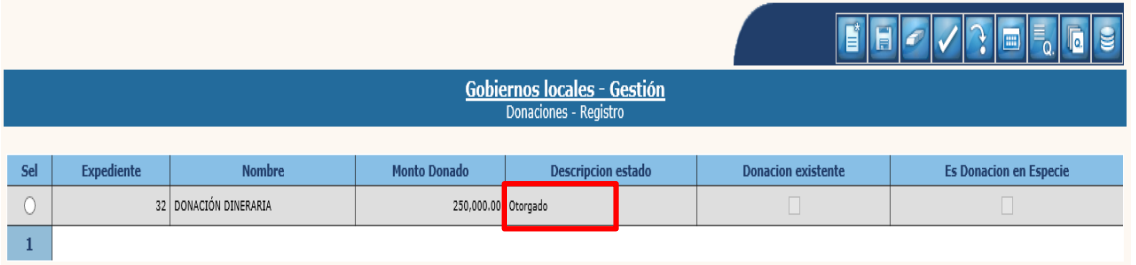

# <span id="page-4-0"></span>**1.2Modificar**

1.2.1 Si se desea modificar la información ingresada, se debe seleccionar el expediente y luego dar clic en la opción "Modificar".

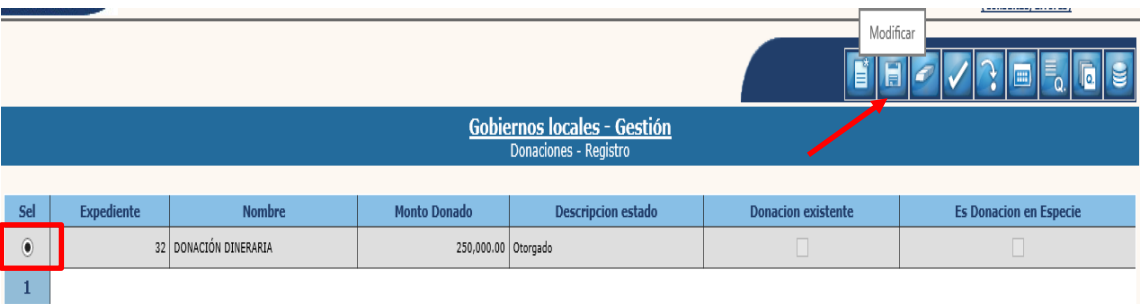

1.2.2 A continuación, se debe proceder a modificar la información que se necesite y luego dar clic en la opción "Modificar".

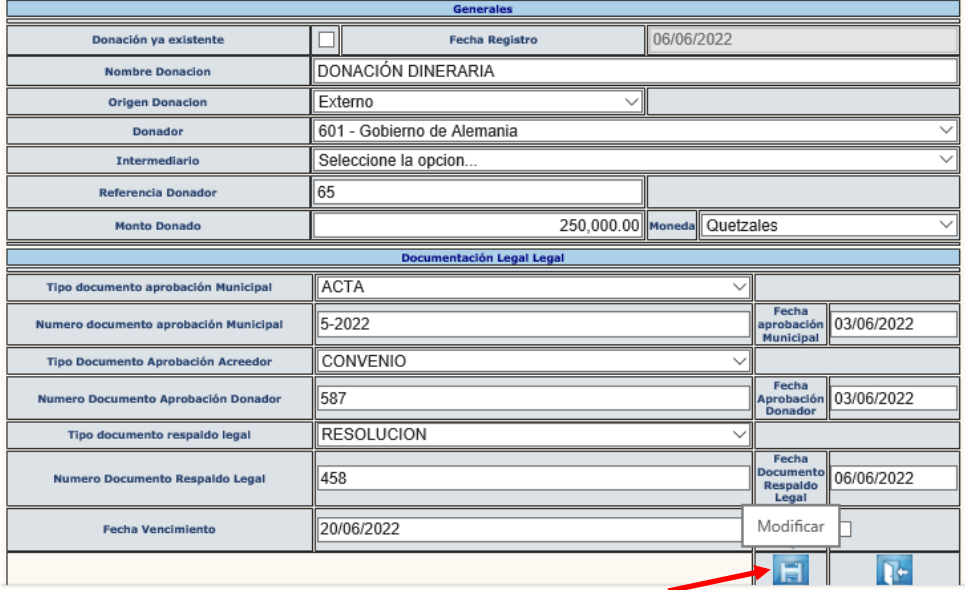

1.2.3 El sistema devolverá el mensaje de "Operación realizada con éxito", quedando realizados los cambios ingresados.

#### <span id="page-5-0"></span>**1.3Eliminar**

1.3.1 Si por alguna razón ya no se continuará con el proceso de un expediente en estado "Otorgado", se debe seleccionar el expediente y luego dar clic en "Eliminar".

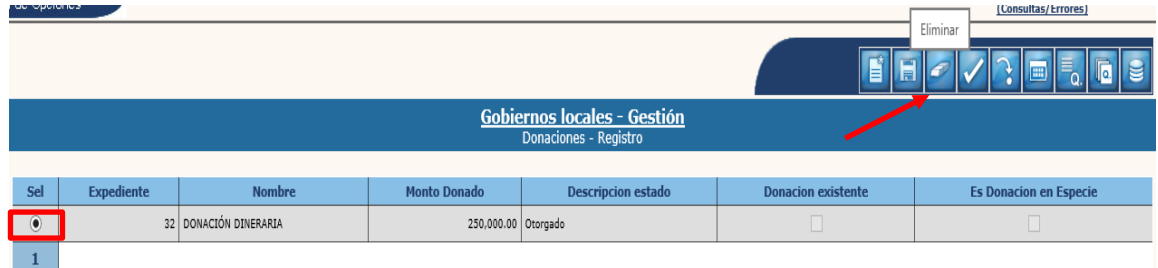

1.3.2 El sistema devolverá el mensaje de "Operación realizada con éxito", quedando el expediente en estado "Anulado".

| Gobiernos locales - Gestión<br>Donaciones - Registro |            |                       |                     |                           |                           |                               |
|------------------------------------------------------|------------|-----------------------|---------------------|---------------------------|---------------------------|-------------------------------|
| Sel                                                  | Expediente | <b>Nombre</b>         | <b>Monto Donado</b> | <b>Descripcion estado</b> | <b>Donacion existente</b> | <b>Es Donacion en Especie</b> |
|                                                      |            | 32 DONACIÓN DINERARIA | 250,000.00 Anulado  |                           |                           |                               |
|                                                      |            |                       |                     |                           |                           |                               |

**4**

**Ministerio de Finanzas Públicas**

# <span id="page-6-0"></span>**1.4Asignar Destinos**

1.4.1 Posterior al registro, se debe asignar el destino, para lo cual se debe seleccionar el expediente y dar clic en la opción "Asignar Destinos".

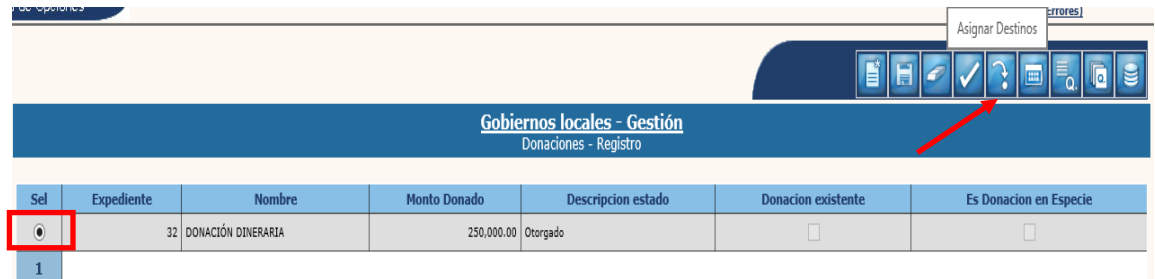

#### 1.4.2 En la siguiente pantalla, se debe seleccionar la opción "Crear".

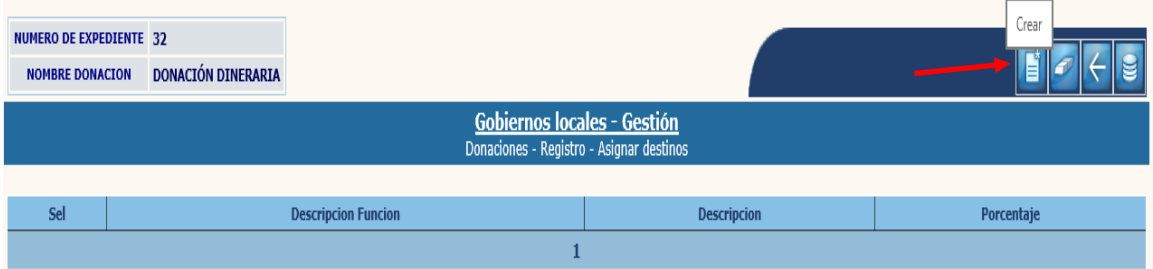

1.4.3 El sistema desplegará la siguiente pantalla, en la que se debe elegir la finalidad y función que corresponda, ingresar una breve descripción del destino, ingresar el porcentaje y luego dar clic en "Crear".

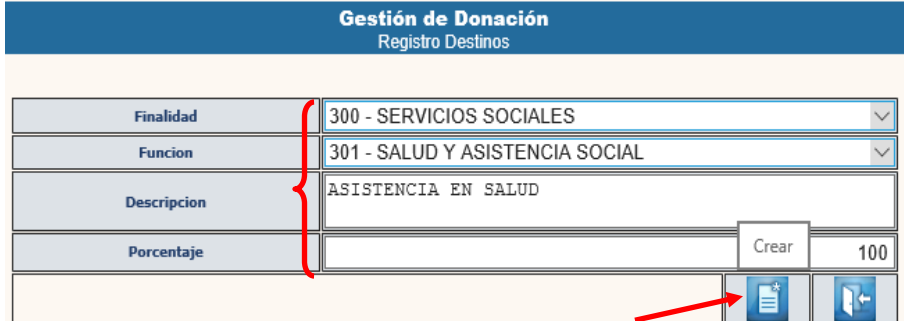

**NOTA:** Los dos pasos anteriores, deben repetirse cuantas veces sean necesarios de acuerdo al número de destinos que correspondan, con especial cuidado de indicar el porcentaje que corresponda a cada destino registrado.

1.4.4 El sistema devolverá el siguiente mensaje, quedando asignados los destinos de la donación.

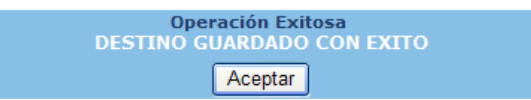

1.4.5 Para retornar a la pantalla principal, se debe seleccionar la opción "Anterior".

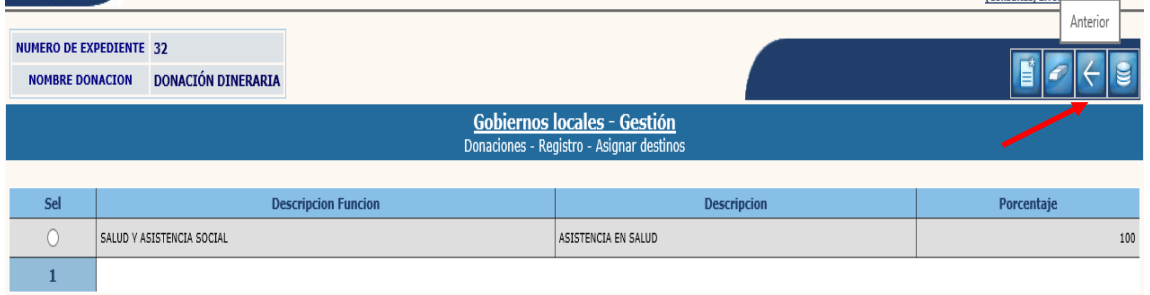

# <span id="page-7-0"></span>**1.5Programar Desembolso**

1.5.1 Para realizar la programación de desembolso, se debe seleccionar el expediente y luego dar clic en la opción "Programar Desembolso".

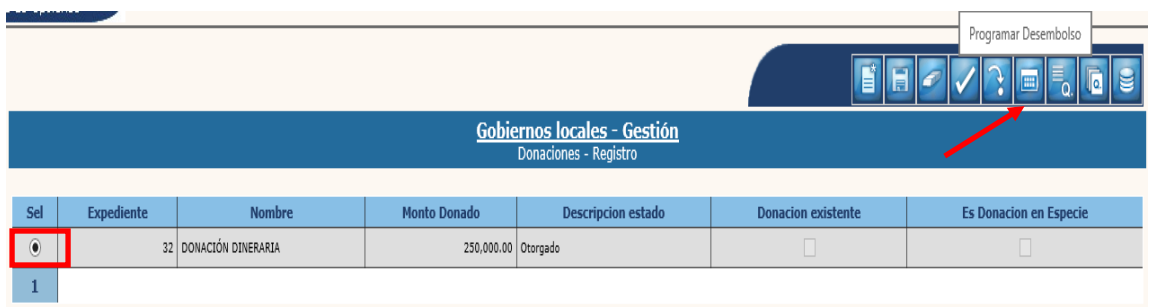

1.5.2 A continuación, se debe seleccionar la opción "Crear".

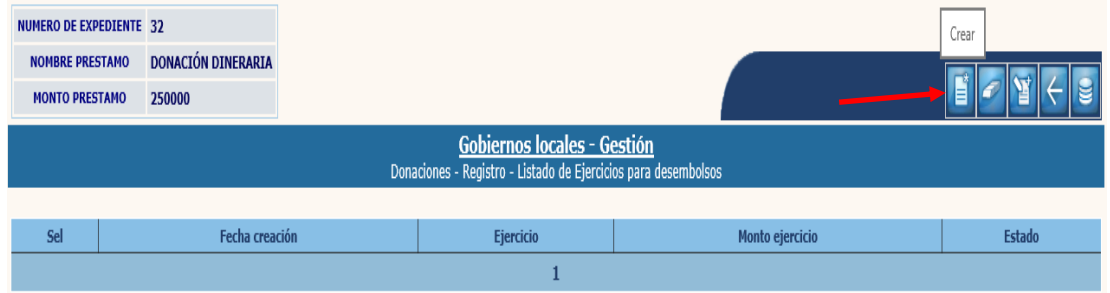

1.5.3 Al realizar la acción anterior, el sistema desplegará la siguiente pantalla en la que se debe ingresar el ejercicio fiscal en que se recibirá el desembolso y luego dar clic en "Crear".

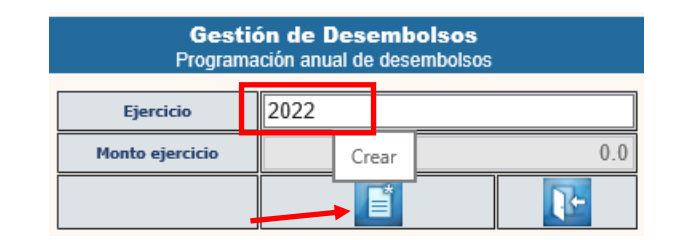

1.5.4 El sistema devolverá el mensaje de "Operación realizada con éxito". Posteriormente se debe seleccionar el ejercicio y dar clic en la opción "Listado de Desembolsos".

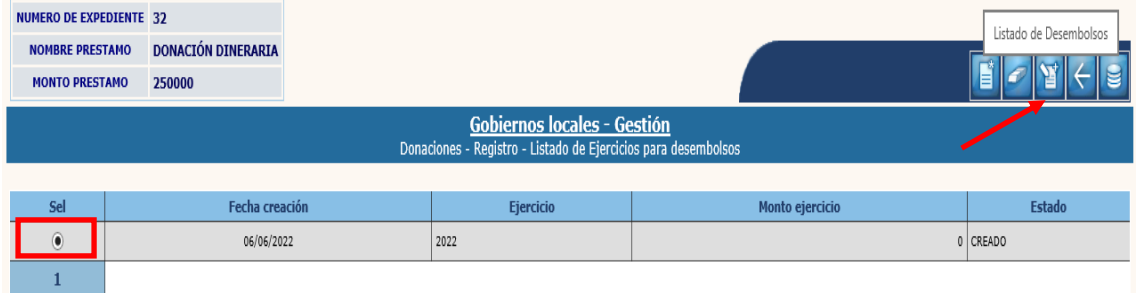

1.5.5 En la pantalla siguiente se debe seleccionar la opción "Crear".

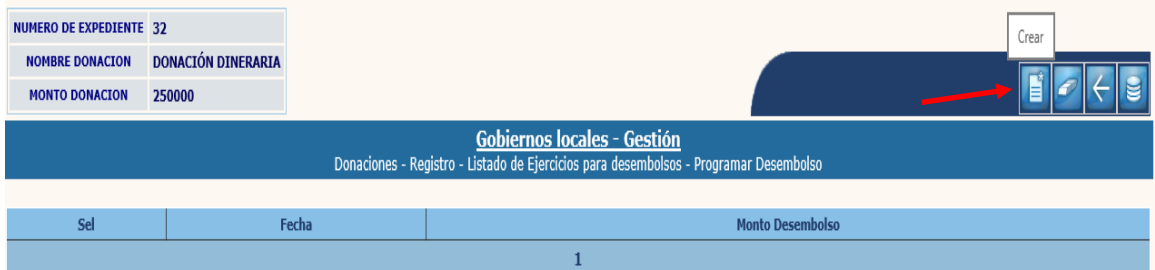

1.5.6 El sistema mostrará la siguiente pantalla, en la que debe seleccionarse la fecha e ingresar el monto del desembolso y luego dar clic en "Crear".

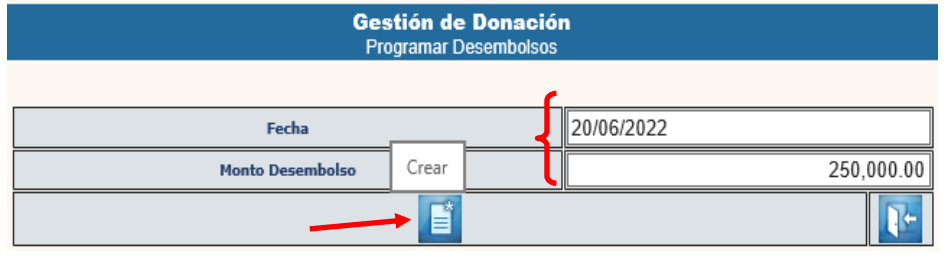

1.5.7 El sistema devolverá el siguiente mensaje, quedando programado el desembolso.

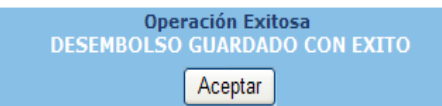

#### 1.5.8 Para regresar a la pantalla inicial se debe seleccionar la opción "Anterior" en las dos pantallas siguientes:

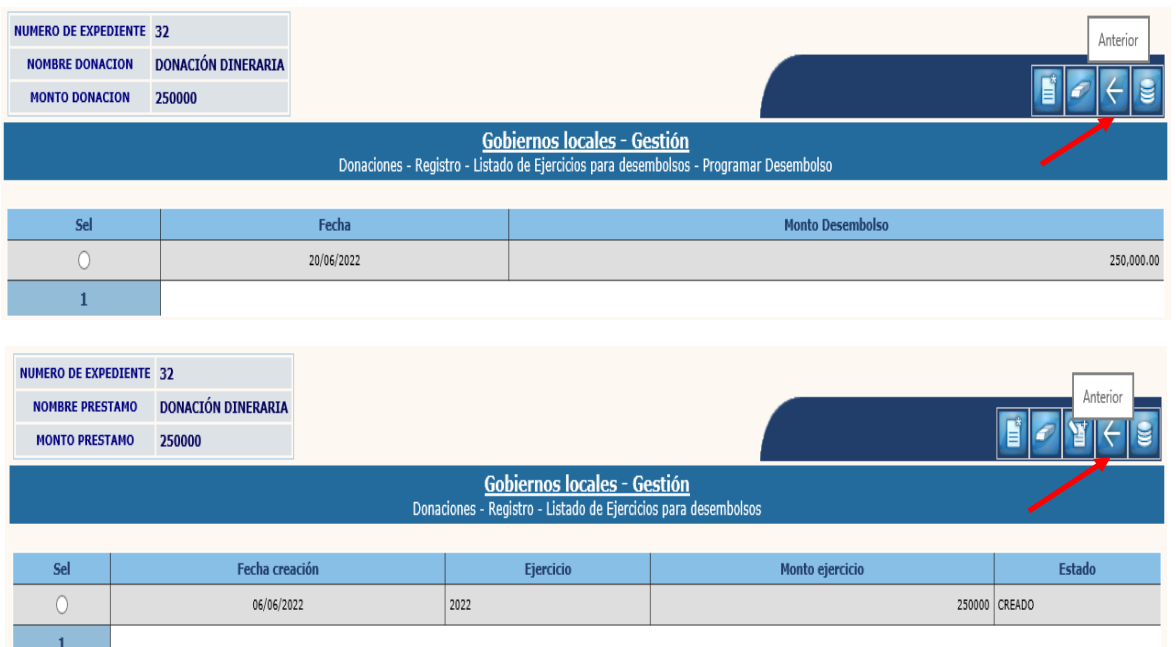

# <span id="page-9-0"></span>**1.6Aprobación del expediente**

1.6.1 Para realizar la aprobación del expediente, se debe seleccionar el expediente creado y dar clic en la opción "Aprobar".

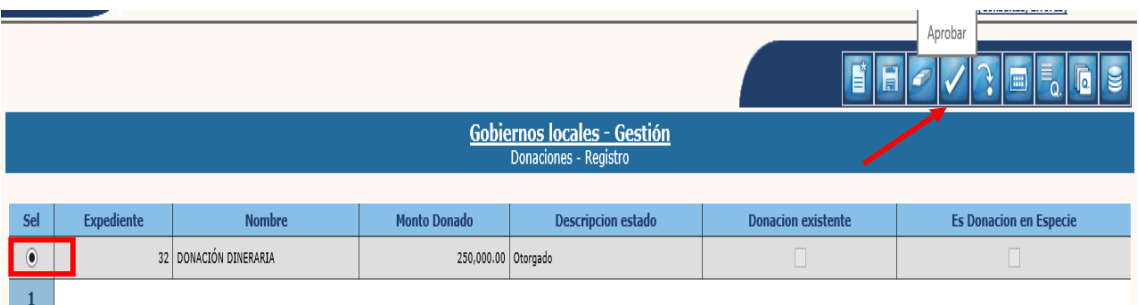

1.6.2 El sistema devolverá el siguiente mensaje, quedando el expediente aprobado y en estado "En Aprobación".

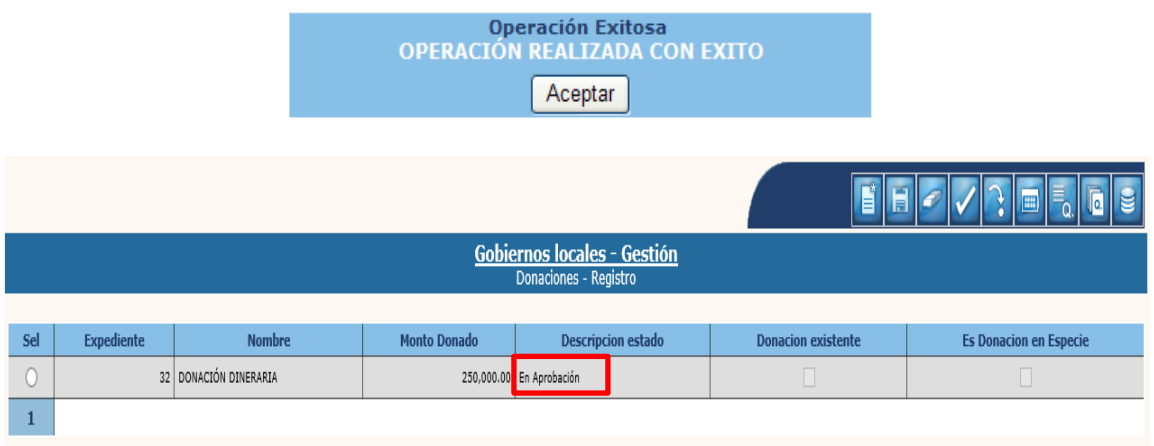

#### <span id="page-10-0"></span>**1.7Modificación Presupuestaria**

1.7.1 Posterior a la aprobación del registro del expediente de Donación Dineraria, el sistema creará automáticamente un expediente de modificación presupuestaria; sin embargo, previo a continuar con este proceso, se deberá crear un expediente de **Modificación al Plan Operativo Anual -POA- sin afectación presupuestaria (Ver Guía de usuario: Modificaciones al Plan Operativo Anual)**, cuando corresponda crear la nueva estructura en el Plan Operativo Anual o modificar una ya existente.

**NOTA:** En este caso el sistema también creará otro expediente de modificación presupuestaria derivado de la modificación al POA, el cual deberá aprobarse con valor Q.0.00.

1.7.2 Para continuar con el proceso de la modificación presupuestaria, se debe seguir la ruta que a continuación se detalla:

#### Ejecución

Modificaciones Presupuestarias Modificaciones Presupuestarias

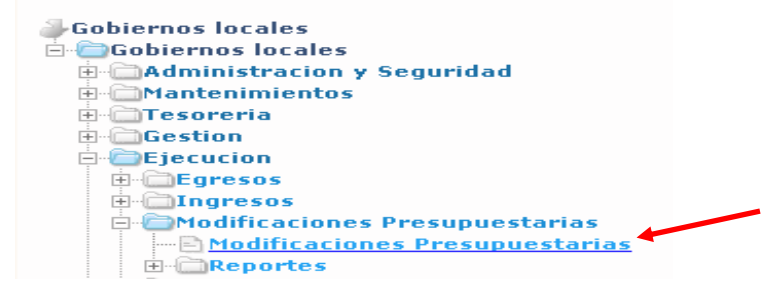

**Ministerio de Finanzas Públicas Dirección de Asistencia a la Administración Financiera Municipal | Departamento de Análisis y Evaluación** **9**

1.7.3 En la pantalla siguiente se observará que aparecen 2 expedientes: uno creado por la modificación al POA y el otro derivado de la aprobación del registro del préstamo como se muestra a continuación:

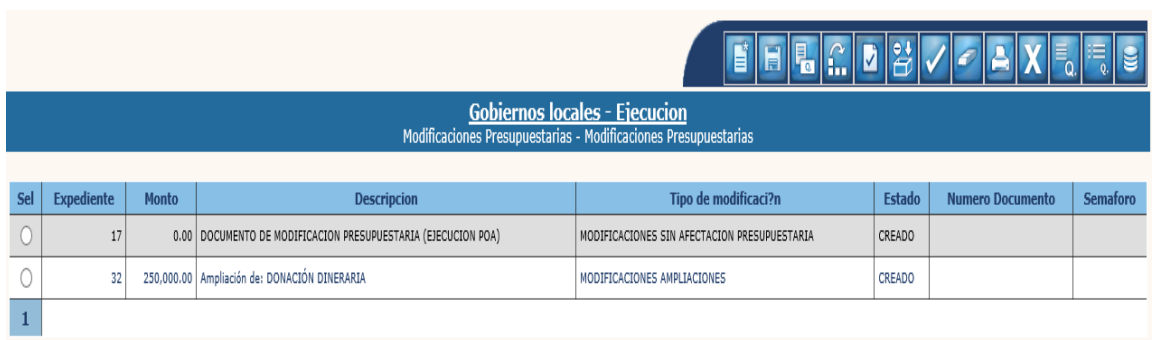

1.7.4 Como primer paso, se debe proceder a seleccionar el expediente derivado de la modificación al POA con monto Q.0.00 y dar clic en la opción "Solicitar".

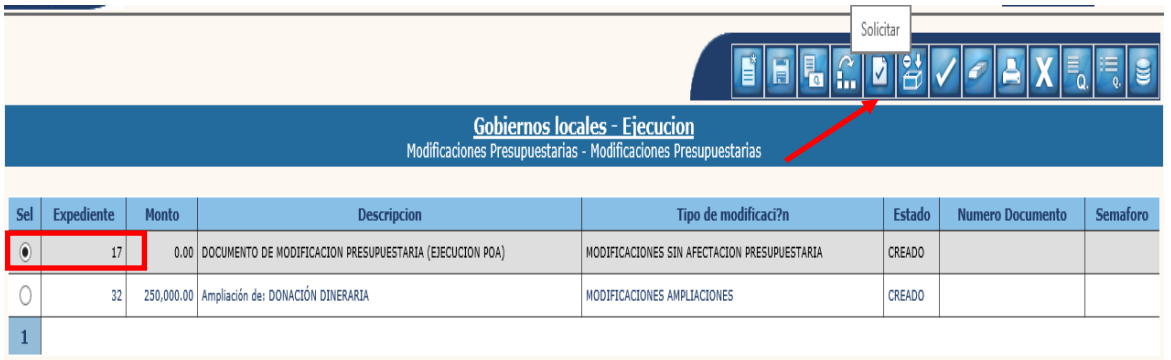

**NOTA:** Para este caso en particular, la estructura presupuestaria también ya debe estar creada; lo cual debe realizarse en el expediente generado automáticamente por el registro de la Donación Dineraria.

1.7.5 El sistema devolverá el mensaje de "Operación realizada con éxito", quedando el expediente en estado "Solicitado". A continuación, se debe seleccionar el expediente y dar clic en "Aprobar".

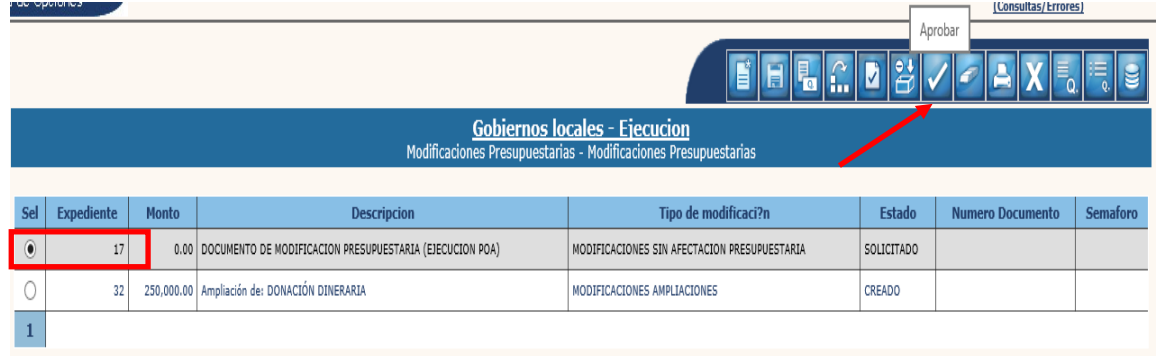

**Ministerio de Finanzas Públicas**

1.7.6 Al realizar la acción anterior, el sistema desplegará la siguiente pantalla, en la que se debe seleccionar el tipo de documento, clase de documento e ingresar el número de documento y luego se debe dar clic en la opción "Aprobar".

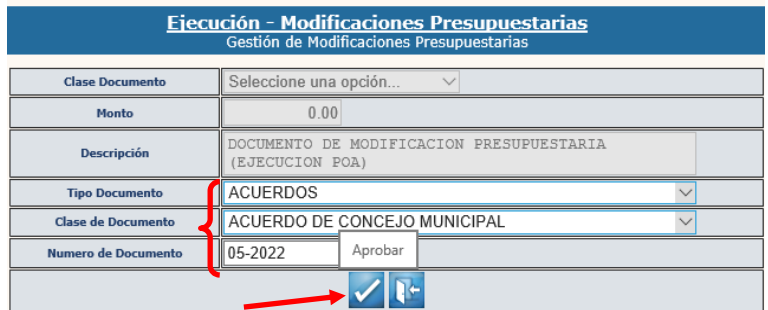

1.7.7 El sistema devolverá el siguiente mensaje, quedando aprobado el expediente.

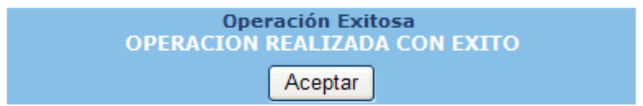

1.7.8 Posteriormente, se deberá continuar el proceso de la modificación presupuestaria generada por el registro del préstamo (**ver Guía de usuario: Modificaciones y Transferencias Presupuestarias**) y luego de haber completado la información se debe seleccionar el expediente y dar clic en "Solicitar".

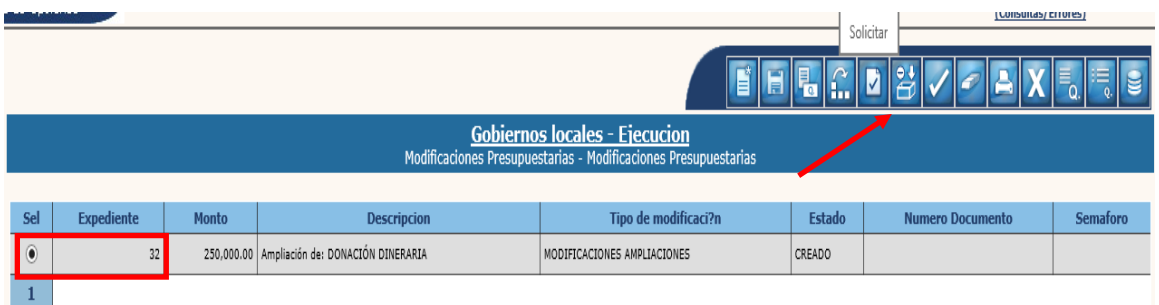

1.1.1 El sistema devolverá el mensaje de "Operación realizada con éxito", quedando el expediente en estado "Solicitado". Posteriormente se debe seleccionar y dar clic en "Aprobar".

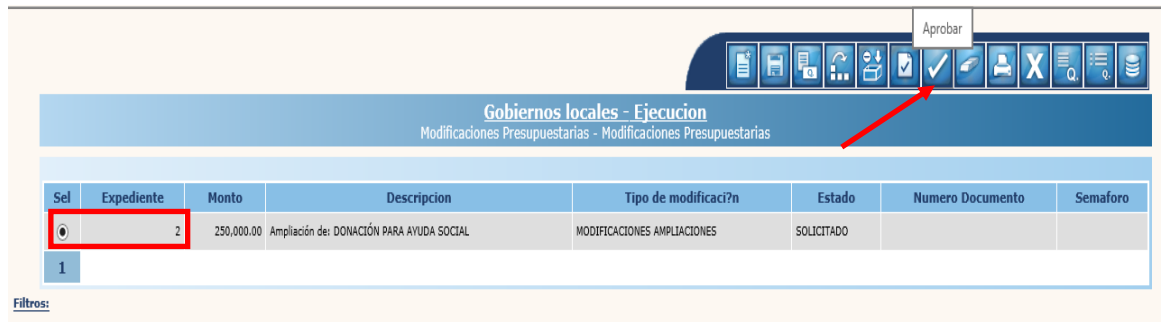

**11**

**Ministerio de Finanzas Públicas**

1.7.9 El sistema mostrará la siguiente pantalla, en la que debe seleccionarse el "Tipo de documento de aprobación", "Clase de Documento", ingresar el "Número de Documento" y luego dar clic en la opción "Aprobar".

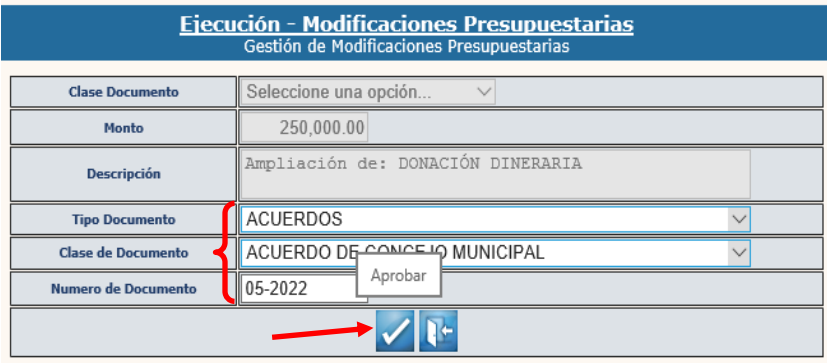

1.7.10 El sistema devolverá el siguiente mensaje, quedando aprobado el expediente.

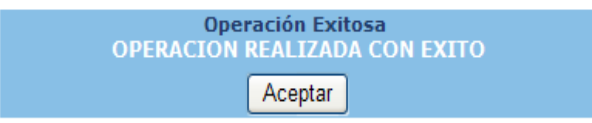

#### <span id="page-14-0"></span>**1.8Generación de nueva cuenta escritural**

1.8.1 Posterior a la aprobación de la modificación presupuestaria, se debe crear la cuenta escritural, para lo cual se debe seguir la ruta que a continuación se detalla:

#### Tesorería

Administración de Cuentas Generar nuevas cuentas escriturales

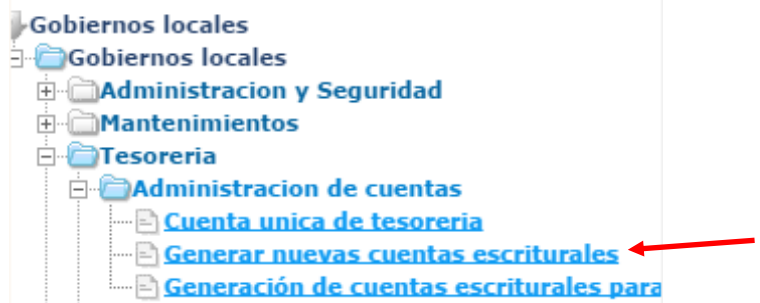

1.8.2 En la siguiente pantalla se debe seleccionar la opción "Modificar", para verificar las cuentas escriturales que están pendientes de generar.

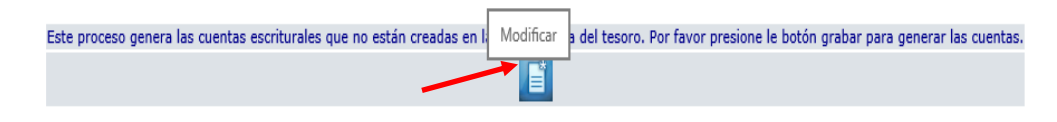

1.8.3 El sistema desplegará la pantalla siguiente en donde se muestran las escriturales que están pendientes de generar, luego se debe seleccionar la opción "Crear".

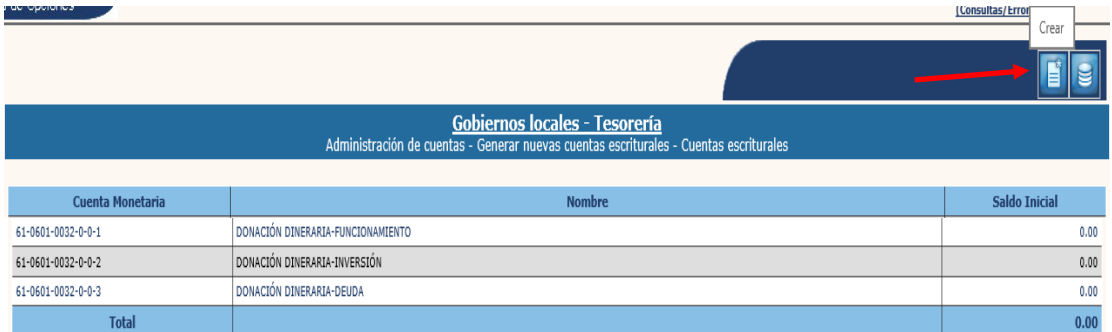

1.8.4 El sistema devolverá el siguiente mensaje, quedando creadas las nuevas cuentas escriturales.

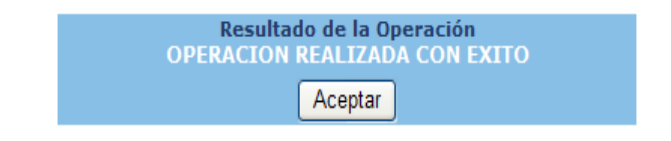

**13**

**Ministerio de Finanzas Públicas**

# <span id="page-15-0"></span>**1.9Ingreso de Desembolso (Dineraria)**

1.9.1 Cuando corresponda a una donación dineraria, se debe seguir la ruta que a continuación se detalla:

#### Gestión

#### Donaciones

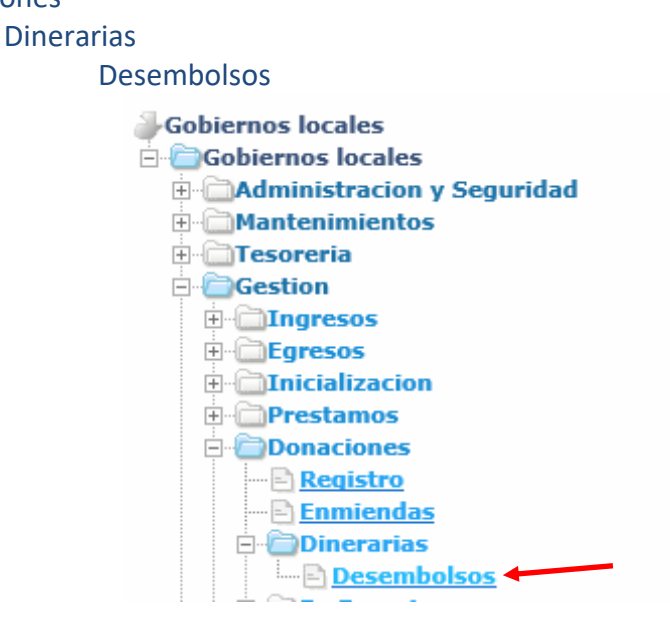

1.9.2 El sistema mostrará la pantalla siguiente, en la que debe seleccionar el expediente y luego dar clic en la opción "Siguiente".

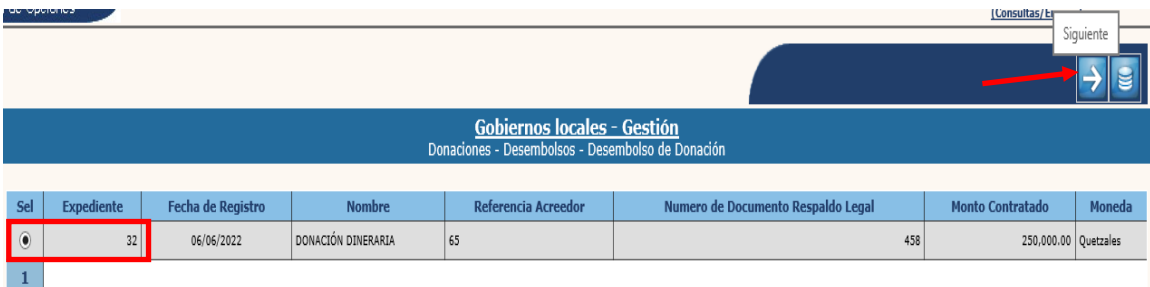

#### <span id="page-16-0"></span>**Crear:**

#### 1.9.3 Para registrar el desembolso, se debe seleccionar la opción "Crear".

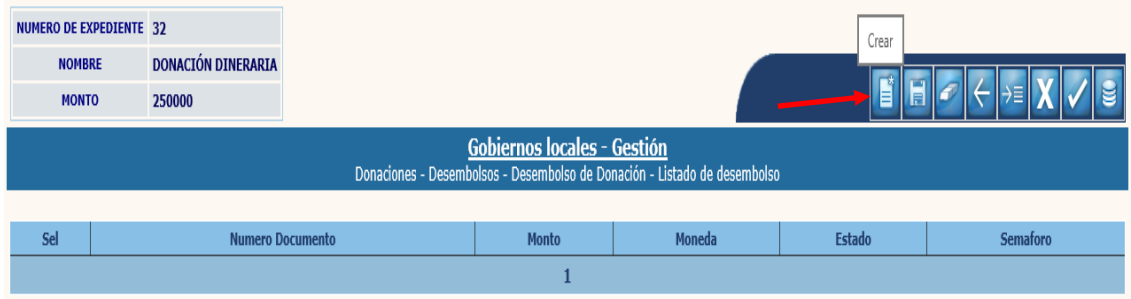

1.9.4 Al realizar la acción anterior, el sistema desplegará la siguiente pantalla, en la que debe llenarse los datos que a continuación se detallan:

#### *Generales:*

- **Fecha Desembolso:** La fecha en que se recibe el desembolso.
- **Bancos:** Seleccionar el banco donde se realizó el acreditamiento o depósito (CUT).
- **Cuenta monetaria:** Seleccionar la cuenta monetaria correspondiente (CUT).
- **Cuenta escritural:** Seleccionar la cuenta escritural correspondiente a la donación.
- **Tipo documento respaldo legal:** Seleccionar Nota de Crédito o Boleta de depósito según corresponda.
- **Número de documento:** Ingresar el número de la Nota de Crédito o depósito según corresponda.

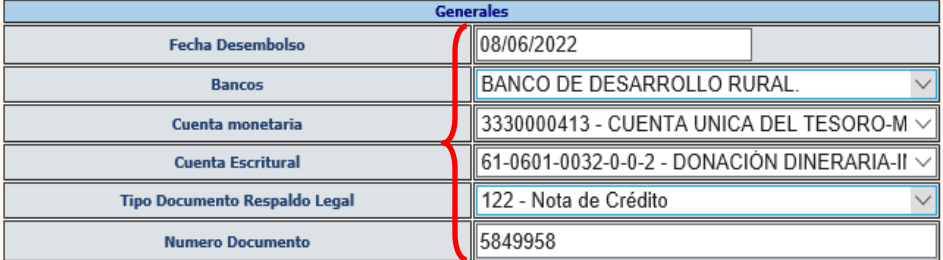

#### *Datos del Recibo:*

- **Serie Recibo:** Ingresar la serie del Recibo 7B.
- **No. de Recibo:** Ingresar el número de recibo 7B.
- **Monto:** Esta opción acá está deshabilitada, debido a que se ingresará en el detalle del desembolso.
- **Moneda:** Seleccionar la moneda en que se recibió la donación.

Luego de ingresar los datos detallados anteriormente, se debe dar clic en la opción "Crear".

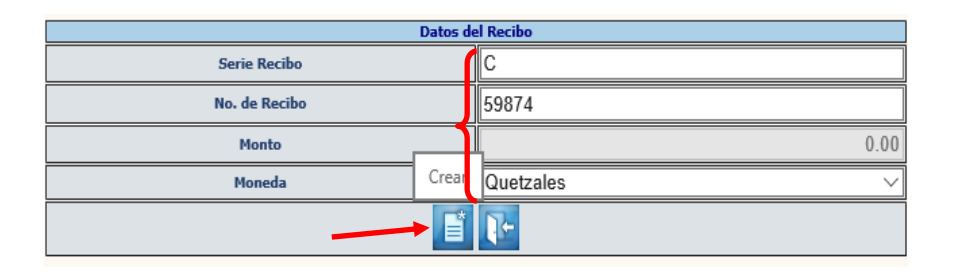

1.9.5 El sistema devolverá el siguiente mensaje, quedando creada la cabecera del expediente.

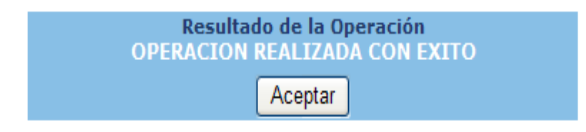

# <span id="page-17-0"></span>**Modificar:**

1.9.6 Si se desean modificar los datos, se selecciona el expediente en estado "Creado" y se da clic en "Modificar".

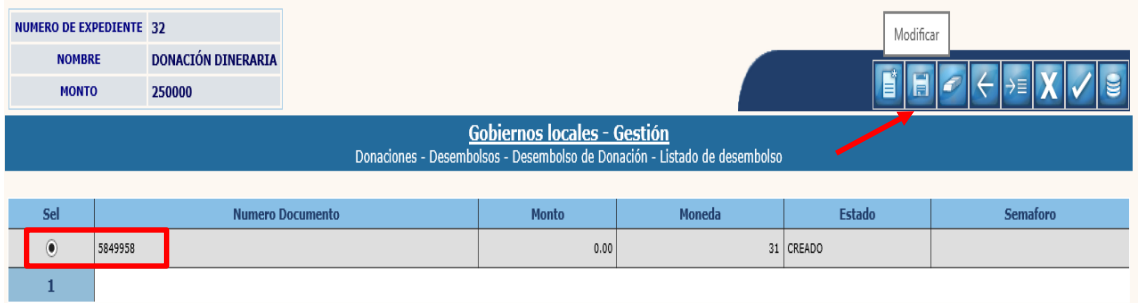

1.9.7 A continuación, se pueden realizar los cambios que se necesiten en los campos que están habilitados y luego dar clic en "Modificar".

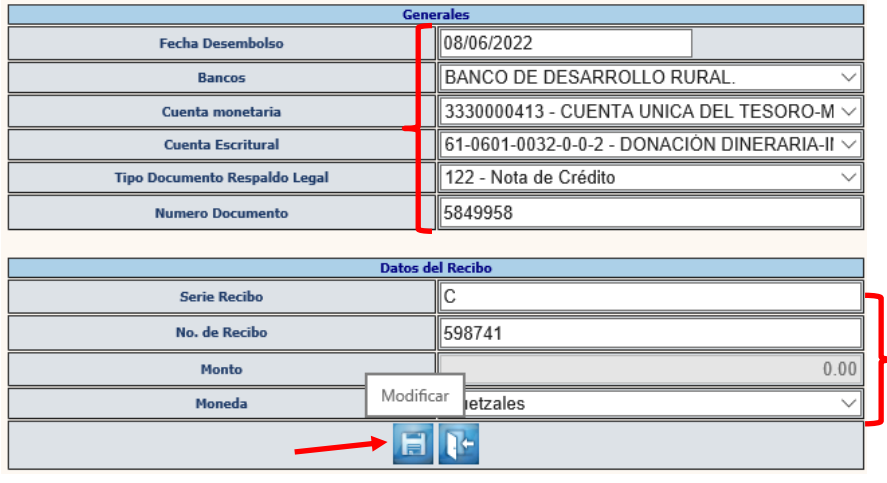

**Ministerio de Finanzas Públicas**

1.9.8 El sistema devolverá el mensaje siguiente, quedando guardados los cambios registrados.

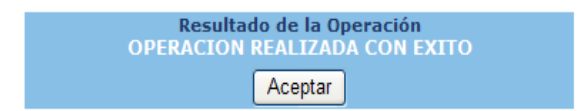

#### <span id="page-18-0"></span>**Eliminar:**

1.9.9 Esta opción solo es factible cuando el expediente se encuentra en estado "Creado", para lo cual se selecciona el expediente y se da clic en "Eliminar".

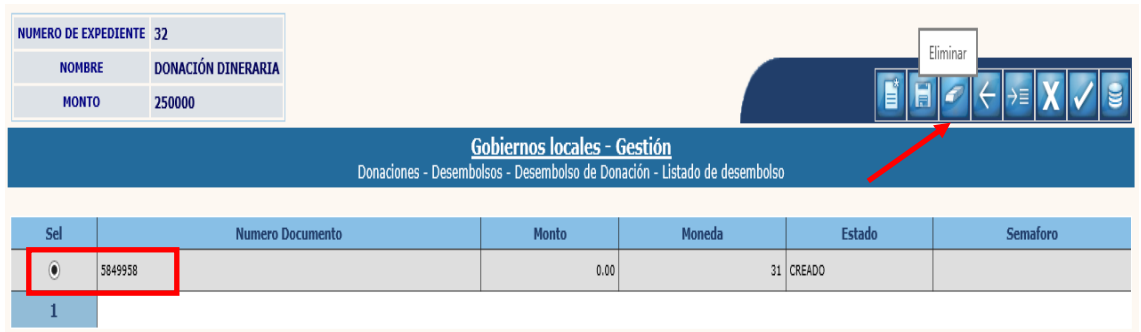

1.9.10 El sistema devolverá el mensaje siguiente, quedando eliminado el expediente.

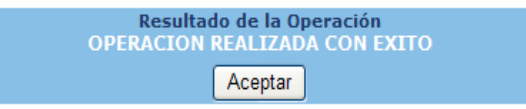

#### <span id="page-18-1"></span>**Detalle del desembolso:**

1.9.11 Posteriormente se debe seleccionar el expediente creado y dar clic en la opción "Detalle del Desembolso".

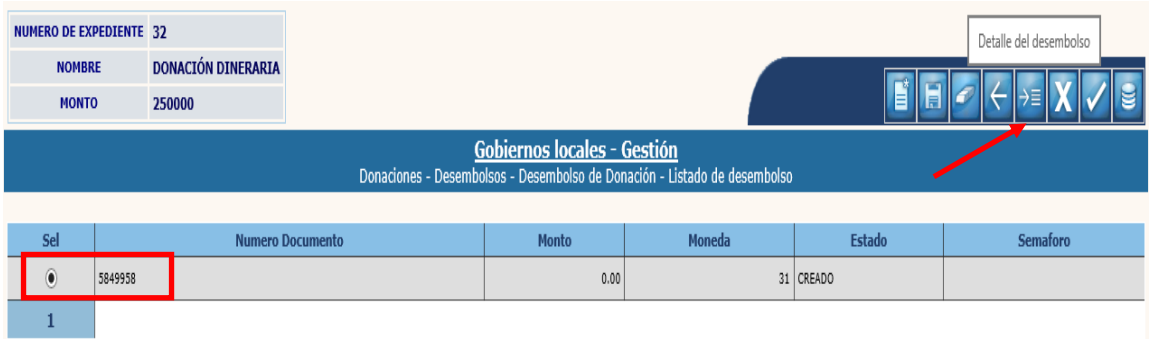

1.9.12 En la pantalla siguiente, se debe seleccionar la estructura presupuestaria, ingresar el monto del desembolso y luego dar clic en la opción "Grabar".

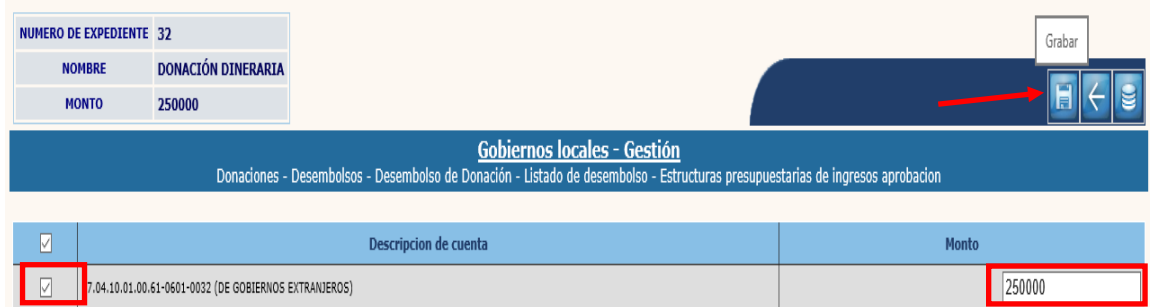

1.9.13 El sistema devolverá el mensaje de "Operación realizada con éxito". A continuación, para proceder a la aprobación se debe regresar a la pantalla, seleccionando la opción "Anterior".

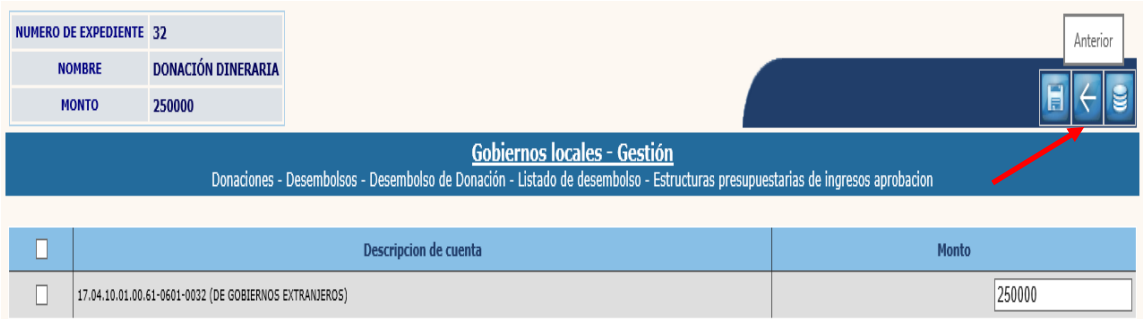

# <span id="page-19-0"></span>**Aprobar:**

1.9.14 Para realizar la aprobación del desembolso, se debe seleccionar el expediente creado y luego dar clic en la opción "Aprobar".

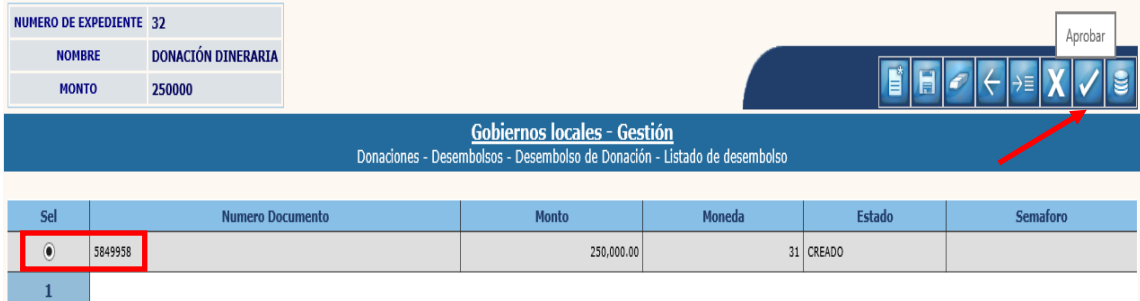

1.9.15 El sistema devolverá el siguiente mensaje, quedando aprobado el desembolso registrado.

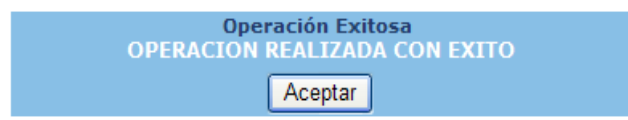

# <span id="page-20-0"></span>**Anular:**

1.9.16 Esta opción se realiza cuando un expediente se encuentra en estado "Aprobado"; para lo cual se debe seleccionar el expediente y dar clic en "Anular".

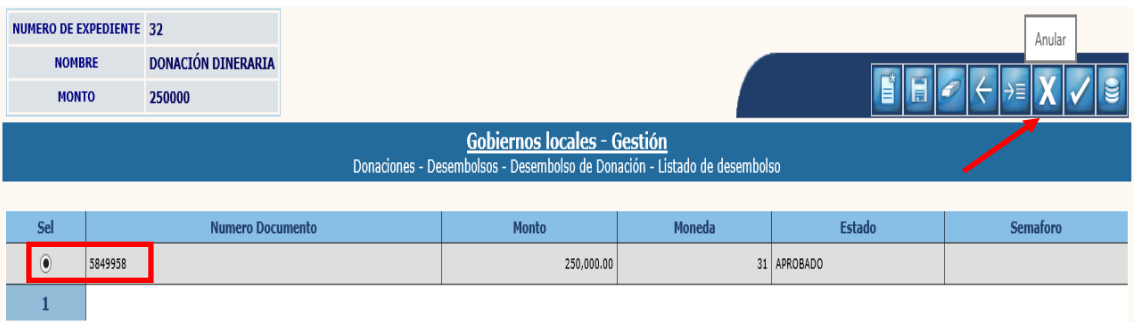

#### 1.9.17 El sistema devolverá el siguiente mensaje, quedando el expediente anulado.

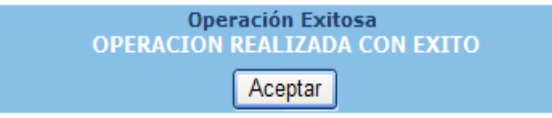